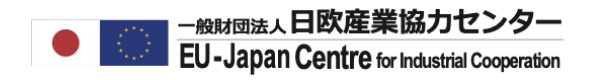

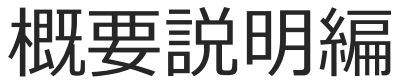

LEARの変更申請

# LEAR変更申請とは

法人の法定代理人から任命を受け、Funding & Tenders Portal Elecronic Exchange Systemにおいて、 法人の基本データを管理している責任者(Legal Entity Appointed Representative :LEAR)を変更する手続きです。 使用されるプラットフォームと申請書類は初期のLEAR承認申請と同じです。**申請者は初期申請の時(研究者)とは異なり 現LEAR or LEARが設定したAccount Administrator(AccAD)権限を持つ方の何れかが行ってください。** \*AccADについてはP.6参照

#### **新しいLEARの申請から承認の流れ**

- 1. 新LEARが自身のログインアカウントを登録する。※任命者 (=法廷代理人)のログインアカウントは不要です。
- 2. 現LEARが自身のアカウントで新LEARとその任命者を登録し、承認申請を行う。
- 3. 欧州委員会が新LEARを承認し、新LEARのアカウントに法人登録情報(編集権限有)が移行される。
- 4. 欧州委員会が新LEARに新たなPINコードを付与する。
- 5. 新LEARがPINコードで特別権限(法人基本情報変更・役割設定・管理)を有効化する
- ※データ移行後、前LEARのアカウント内には、個人ID情報、研究者名、法人名(PIC)、法人住所が残ります。

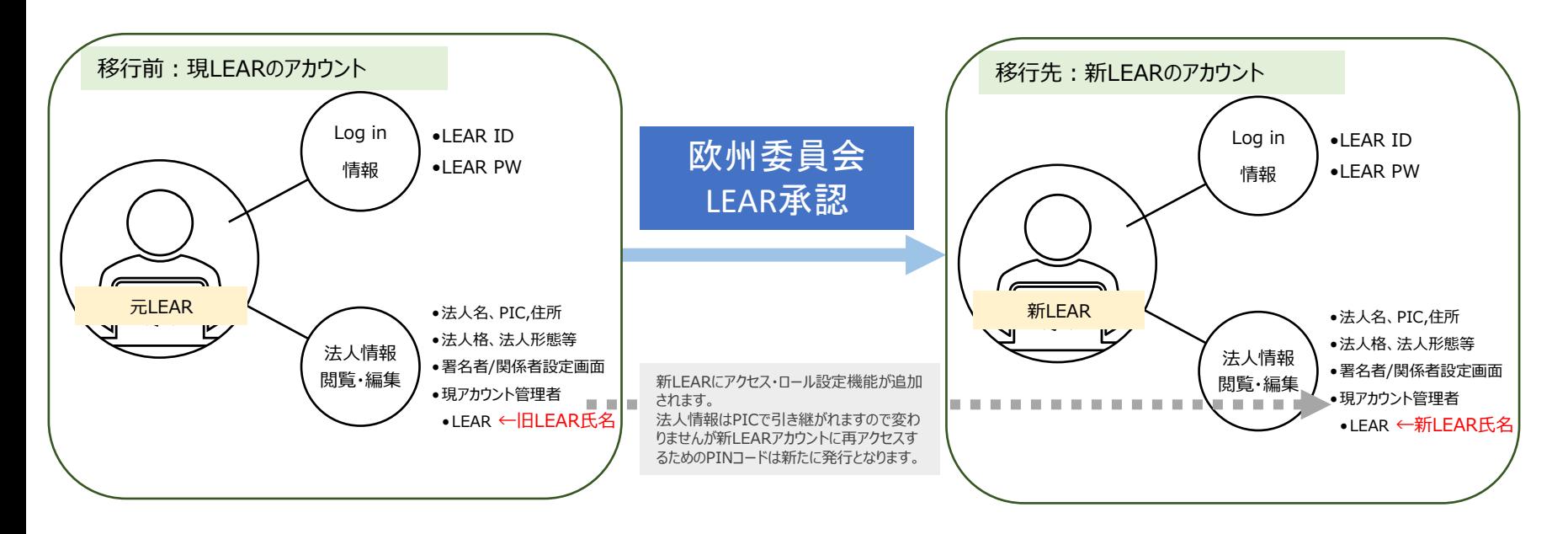

#### **新LEARの承認申請後、前LEARのアカウントは一時的にロック**されます。再度ログインするた めには、LEARのアカウント権限のアクティベーションを行ってください。

**LEARアカウントのアクティベーションとは:** 新LEARが申請前に登録した個人アカウントでは、まだ法人情報の管理権限が備わっておりません。 アクティベーションでは、LEARの承認申請完了後に欧州委員会から送られてくる**PINという鍵コード**を用いて、 **LEARのアカウント機能をアップグレード+ログインパスワードの再設定**を行います。

※LEARの承認申請時に携帯番号を登録されている場合は、LEAR承認後すぐPINコードが携帯にSMSで届きます。 郵送を希望された場合は、コードが届くまでに2週間程度かかります。

## **アクティベーションを完了後のLEARアカウント**

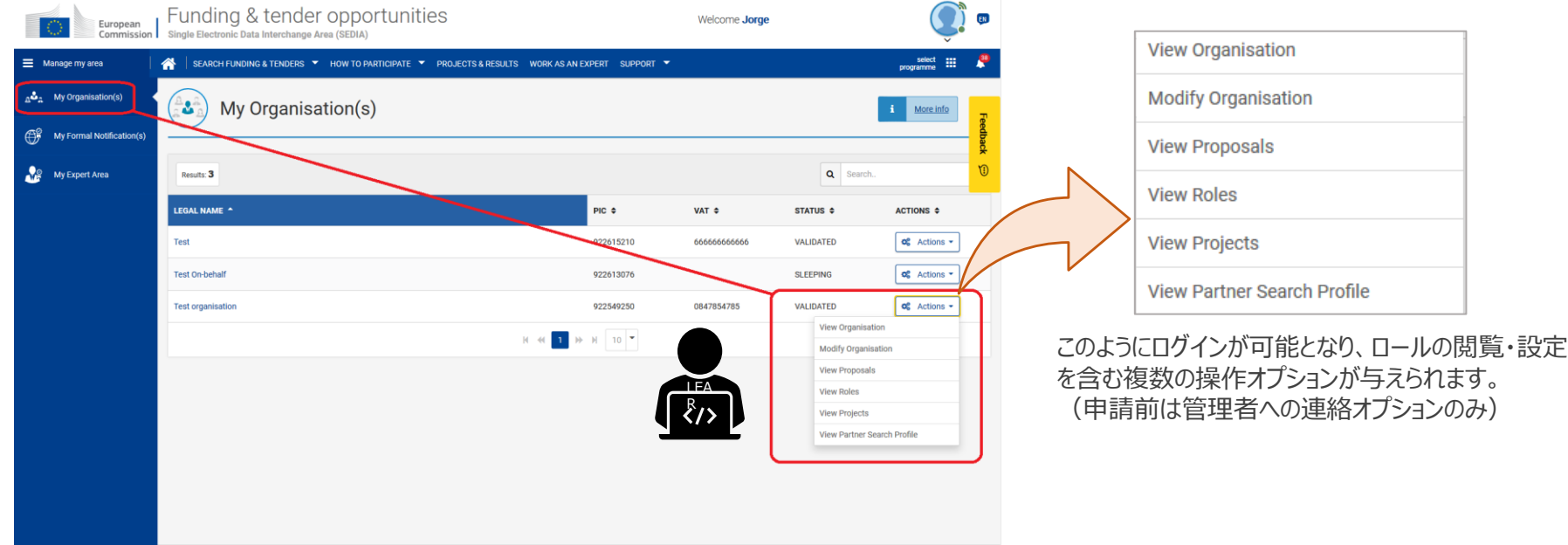

LEARの変更申請

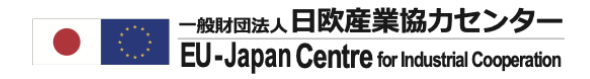

#### LEARに求められる役割・義務

Funding & Tenders Portal Electronic Exchange Systemでの以下の管理を担当する。

〔義務〕

- 法人基本データの管理 (更新、申請、定期的確認)
- 最新の法人基本データの維持
- 法人基本データ変更時の再申請
- 法人代表の情報変更
- DoH、助成合意書の署名者の追加設定・権限削除
- 財務報告データの署名者追加設定・権限削除
- 応募を希望する所属研究者からの問い合わせへの対応
- LEARの変更申請(退任等で担当が変わる場合)

〔オプション〕

LEARの事務的補佐役 (Account Administrator) の追加

※オプションの設定ですが、LEARが退職等となり責任者不在となっても、Account Administratorのアカウントにて、 新しいLEARの申請が可能なため登録をお勧めいたします。

Account Administratorの登録はLEARのアカウントから承認プロセスなしで設定が可能です。

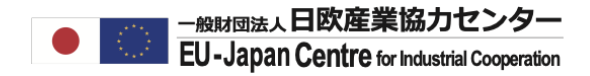

### 日本の機関での任命例...

<任命者の例>

総長、理事長、機構長、代表取締役社長等(※支部の代表者等は不可)

<任命されるLEARの例>

副学長、所長、部局長(その他組織図上に記載される役職者)

※上記は一例で、LEARの役職を縛るものではありません。

LEARの変更申請

## 日本機関に求められた事がある資料(要英訳)

ガイドライン「Rules for Legal Entity Validation, LEAR Appointment and Financial Capacity Assessment」 Page 17 [https://ec.europa.eu/info/funding-tenders/opportunities/docs/2021-2027/common/guidance/rules-lev-lear-fca\\_en.pdf](https://ec.europa.eu/info/funding-tenders/opportunities/docs/2021-2027/common/guidance/rules-lev-lear-fca_en.pdf)

## **基本資料(必須)**

**ロ** LEAR 承認申請兼LEARの役割についての同意書(欧州委員会のフォーム) ■ F&Tポータル使用についての同意書(欧州委員会フォーム)

#### **補足資料(必須)**

- ◆ 任命者(法定代理人)の本人確認資料(原則パスポートの写し)
- ◆ 新しく任命されるLEAR候補者の本人確認資料 (原則パスポートの写し)
- ◆ 任命者(法定代理人)の役割・責任を証明する資料
	- 例)定款等での法定代理権を説明する資料+組織図等 ※組織図のみでは法的証明としては不足

#### **注意点**

- ✓ 過去に同意書の署名欄の署名が個人ID と異なる署名方法(例:同意書は英語、パスポートの署名は漢字等)の場合は一度で通 過しない場合がありました。問題が起こった場合は署名を個人ID(パスポート)と同様にし再提出してください。
- ✓ 任命者を法定代理人以外とする場合、法定代理人→代理人への委任状に加え、法定代理人、代理任命者、LEARの3名分の本人 確認資料の提供を求められます。

LEARの変更申請

Account Administrator権限の設定

#### **LEARからの依頼で、LEARの代理でAdministrationを実行する権限を持つアカウントで、略称AccADと呼ばれます。**

Account Administratorは、以下のような場合に必要となりますが、問題が起きる前に事前設定が必要です。 設定は強制ではありませんが、該当する機関は一時的でも良いので、AccADの事前登録をお勧め致します。 AccADを事前設定をご希望の方は、操作編(P.8~)の通り操作を行ってください。それ以外の方は、LEARの変更操作編 (P.16~)へお進みください。

AccADが必要となる場合

- LEARが日頃よりADMIN作業を代行させたい場合
- 現LEARが新LEARを申請中、一時アクセスが不可となった場合
- LEARが急遽退職し、管理者不在となる事を防ぎたい場合

#### **代行可能な作業と代行出来ない作業**

〔代行可能なLEARの作業〕

法人基本データの管理(更新、申請、定期的確認)

- 最新の法人基本データの維持
- 法人基本データ変更時の再申請
- 法人代表の情報変更
- DoH、助成合意書の署名者の追加設定・権限削除
- 財務報告データの署名者追加設定・権限削除
- ◼ 応募を希望する所属研究者からの問い合わせへの対応
- LEARの変更申請(担当が変わる場合)

#### 〔代行出来ないLEARの作業〕

- ◼ 自分のAccAD権限の削除
- ◼ 他のAccADの権限の追加・削除

LEARの変更含め署名者設定も可能だが、 自分以外のAccADの追加は出来ません。

your email will be sent to all the individuals who have the Legal Entity Appointed Representative (LEAR), Account Administrator or Self Registrant roles in the above organisation. More

#### **現LEAR/AccADが何方か分からない場合は、以下の方法で所属機関のLEAR/AccADに連絡をお取りください。**

#### ①My Organization>Action>Contact Organization

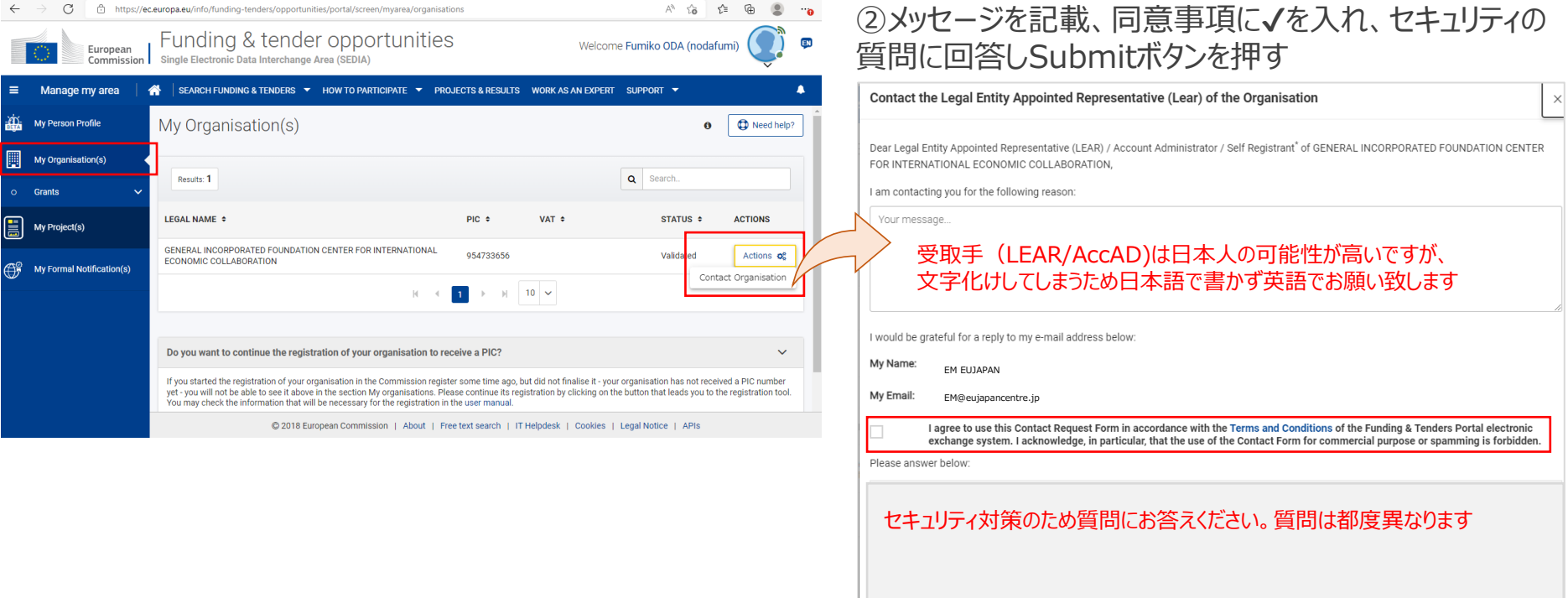

information on roles management

③現LEAR/AccADから返信が無い場合や、途中LEARが退職しACCADの設定がない事が判明した場合は、 NCP Japanまでお問い合わせください。

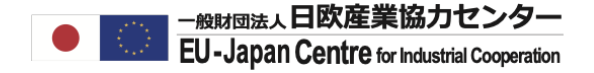

# AccADの事前設定

# (希望者のみのオプションです)

LEARが分かる機関で特にAccADの登録を希望されない場合はこのステップは不要です。 直接LEARの変更申請の操作編 (P.16) へお進みください。

操作担当者

- 現LEAR
- AccAD候補者

AccADの設定 (オプション)

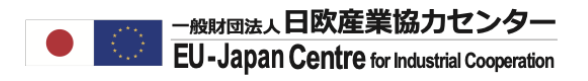

# **【AccAD】個人アカウントを作成する。**

Registerから個人アカウントを取得してください。

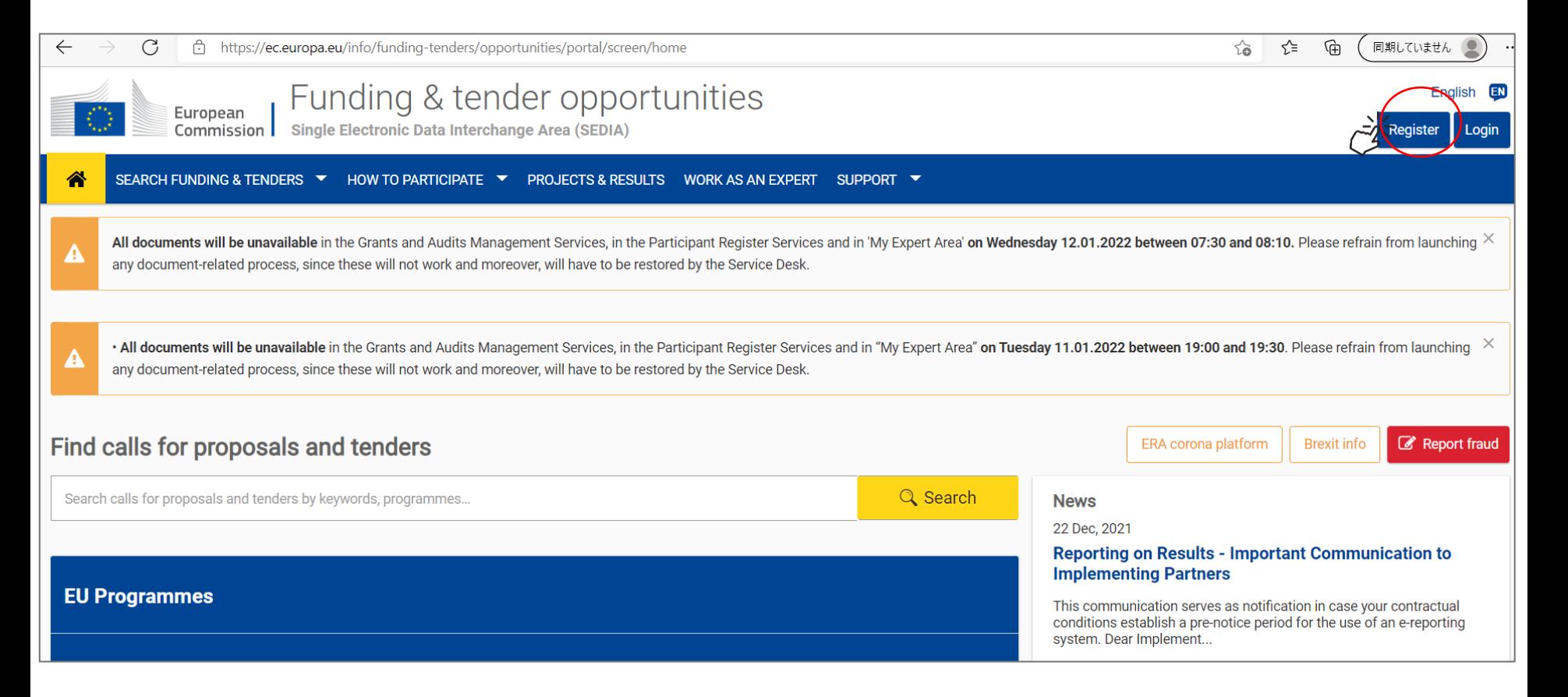

## 画面操作方法はこちら

個人登録:[https://www.ncp-japan.jp/wp/wp-content/uploads/2022/02/Registration\\_ID\\_20220201.pdf](https://www.ncp-japan.jp/wp/wp-content/uploads/2022/02/Registration_ID_20220201.pdf)

# AccADの設定 (オプション)

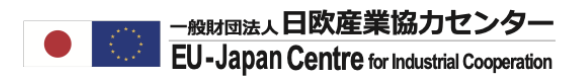

# **【現LEARアカウント】ログインしてMy Organizationを開く。**

現LEARの方は、自身のアカウントからMy Organizationを開いてください。

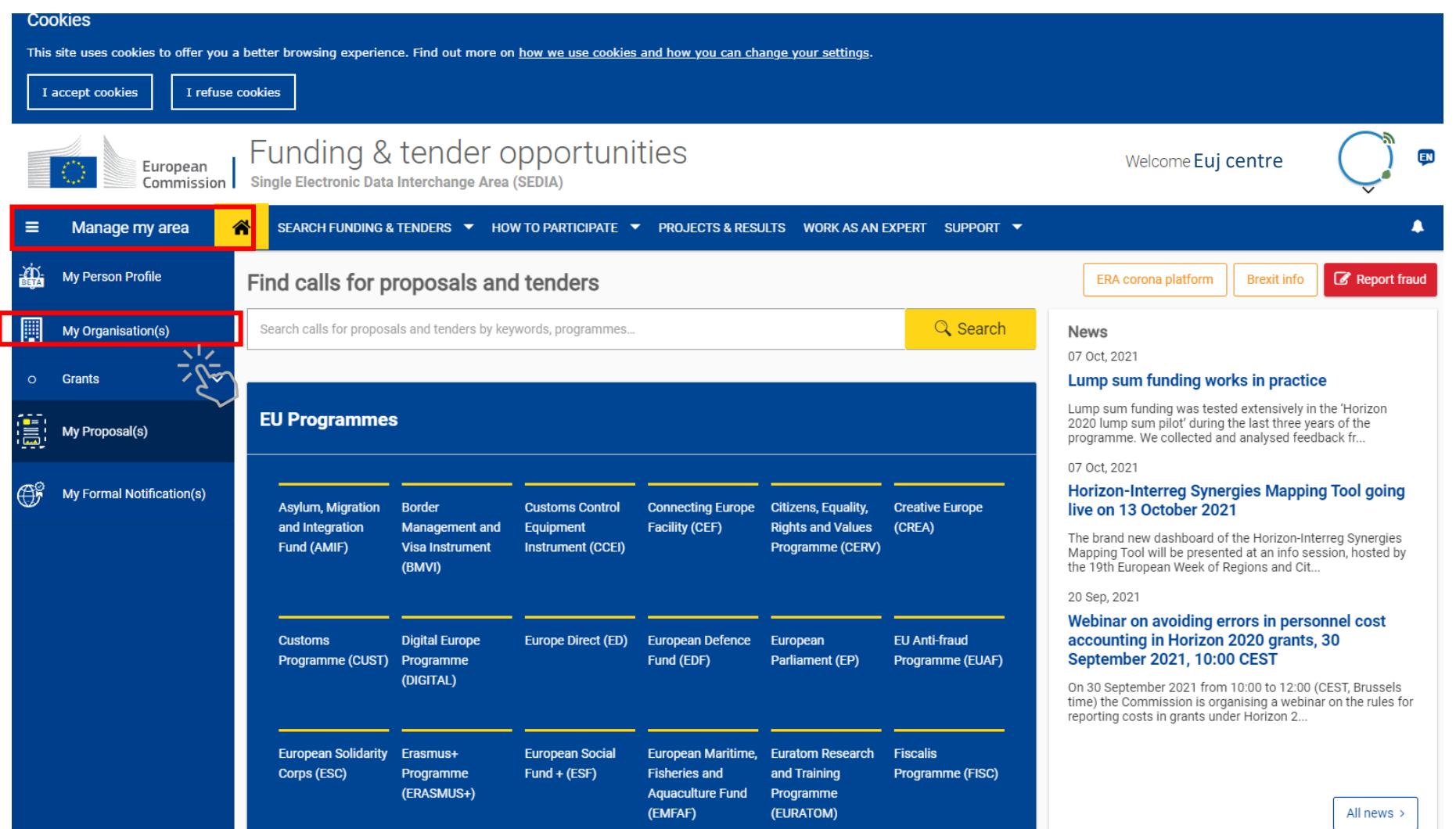

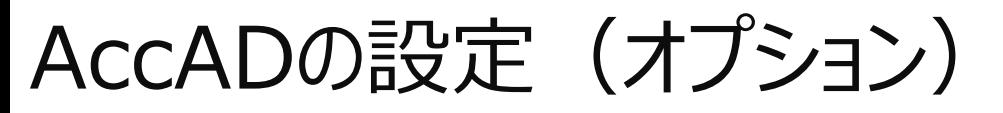

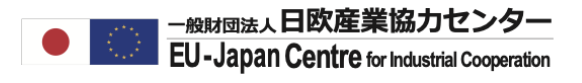

## **【現LEARアカウント】 Actionのオプションにて"Edit Organization Roles"を選択。**

所属法人名のACTIONSをクリックし、プルダウンオプションから"EDIT Organization Roles"を選択してください。 "Edit Organization Roles" が無い場合は"View Roles"を確認してください。

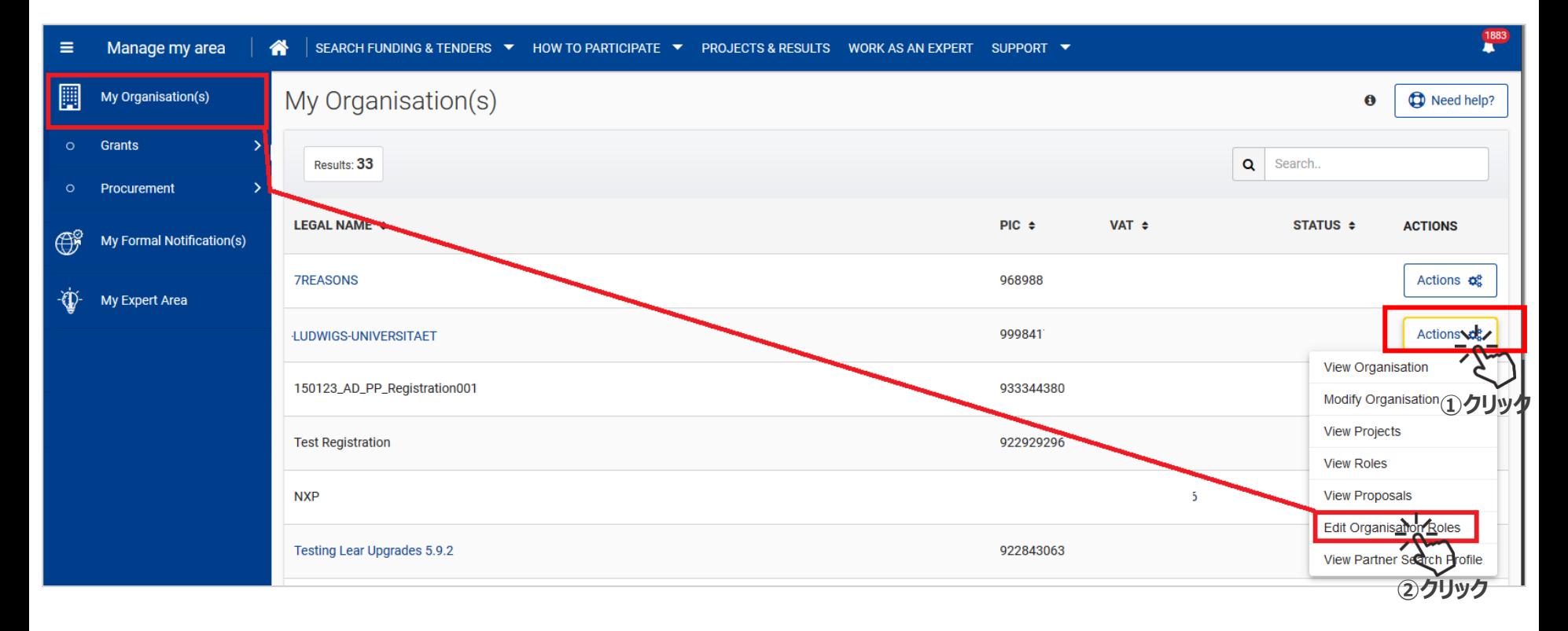

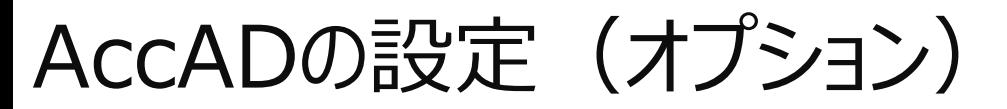

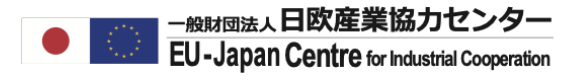

## **【現LEARアカウント】 Edit Organization Rolesを選択。**

現在のロール設定状況が表示されます(現時点ではLEAR, LSIGN/FSIGNのみ)。 このリストにAccADを追加するため、"EDIT Organization Roles"をクリックしてください。

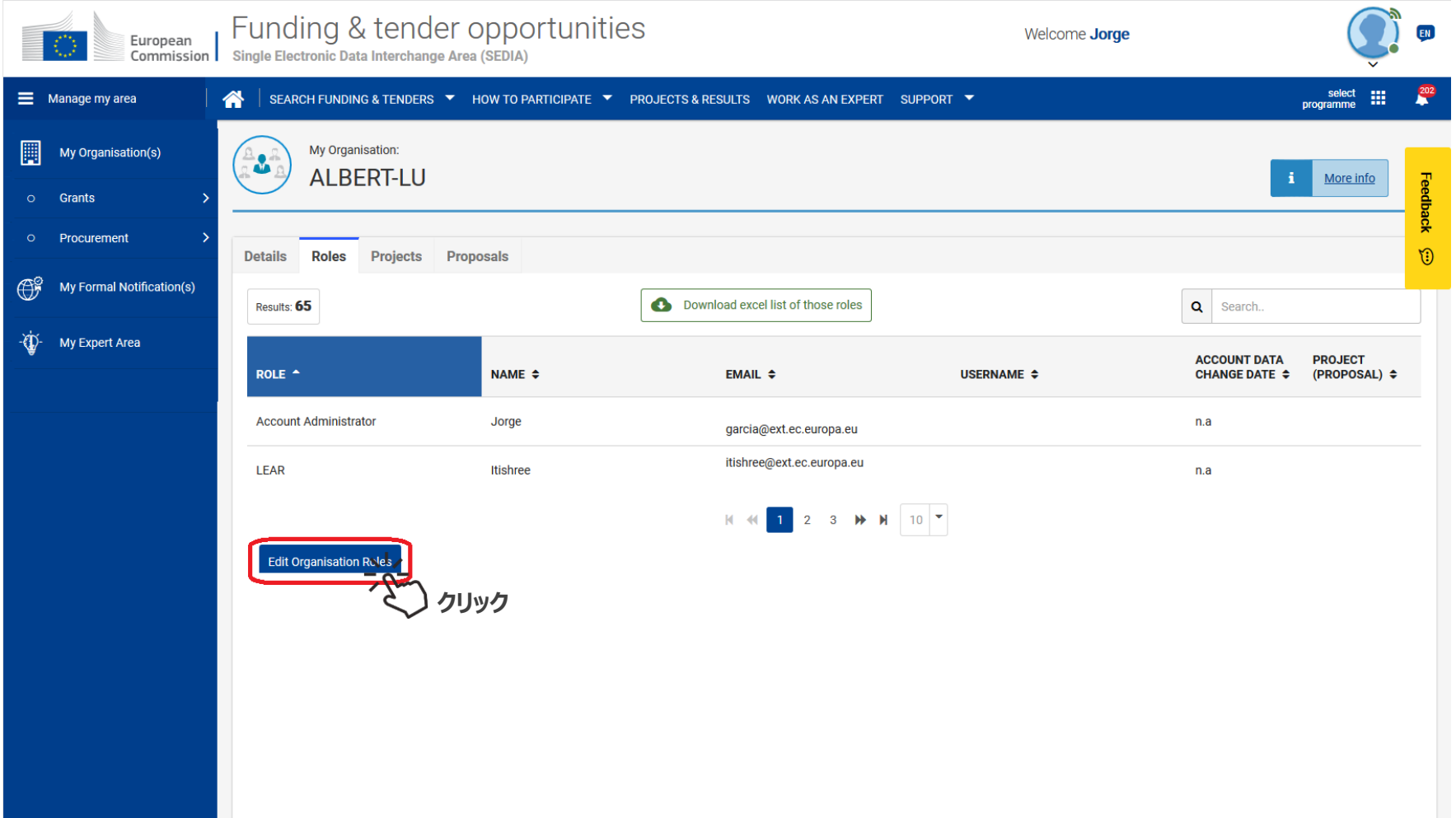

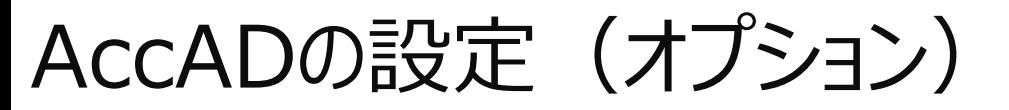

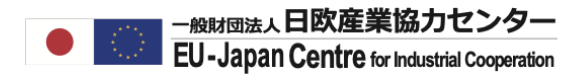

## **【現LEARアカウント】 Add Rolesボタンをクリックする。**

画面左下の"Add Roles"をクリックし、新規ロールの情報入力ページへ進んでください。

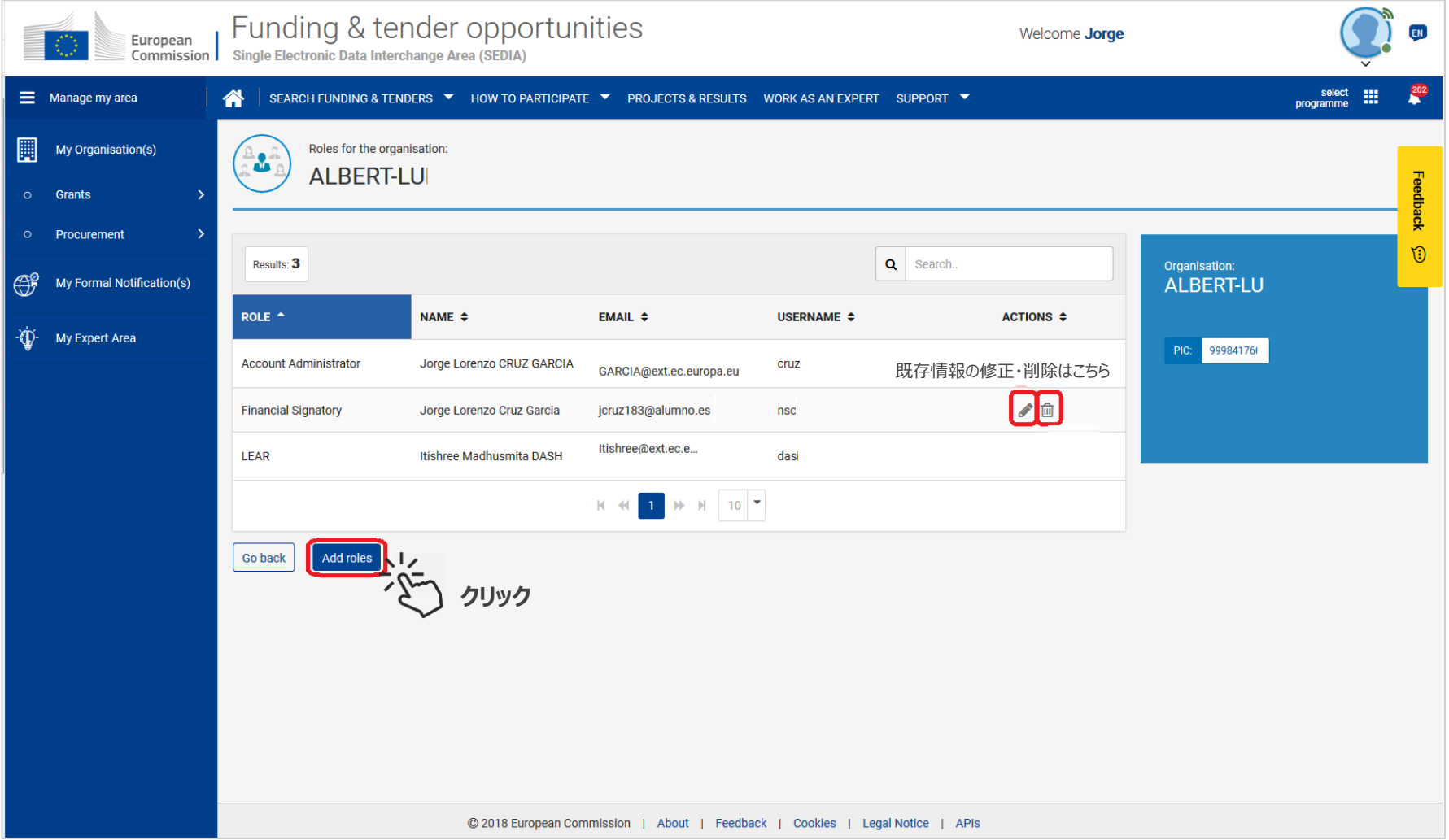

![](_page_14_Picture_0.jpeg)

## **【現LEARアカウント】ロール情報を入力する。**

RolesにAccount Administratorを選択し、AccADが個人アカウントで使用した氏名、メールアドレスを入力してください。

![](_page_14_Picture_71.jpeg)

AccADの設定 (オプション)

![](_page_15_Picture_1.jpeg)

## **【現LEARアカウント】 AccAD設定を完了する**

確認画面が表示されるのでOKを選択してください。

![](_page_15_Picture_41.jpeg)

完了したらAccADがLEARと同じ情報が見れるか確認し、新しいLEARの設定へ進んでください。

![](_page_16_Picture_0.jpeg)

**操作編**

![](_page_16_Figure_3.jpeg)

![](_page_16_Picture_4.jpeg)

■ 新LEARの候補者

## **【新LEAR】個人アカウントを作成する。**

研究者からLEARの個人登録を依頼されたら、個人アカウントを取得します。 操作方法は、研究者の個人登録と同じです。

![](_page_17_Picture_38.jpeg)

## 画面操作方法はこちら

個人登録:[https://www.ncp-japan.jp/wp/wp-content/uploads/2022/02/Registration\\_ID\\_20220201.pdf](https://www.ncp-japan.jp/wp/wp-content/uploads/2022/02/Registration_ID_20220201.pdf)

![](_page_18_Picture_1.jpeg)

# **【現LEARアカウント】ログインしてMy Organizationを開く。**

現LEARの方は、自身のアカウントからMy Organizationを開いてください。

![](_page_18_Picture_33.jpeg)

# **【現LEARアカウント】 ActionのプルダウンオプションにてModify Organizationを開く。**

My Organizationを開き、ActionsオプションからModify Organizationを選択してください。

![](_page_19_Picture_42.jpeg)

**クリック**

### **【現LEARアカウント】 Authorized Users/LEARのタブを選択し、「Change LEAR」ボタ ンをクリックする。**

このChange LEARボタンが表示されない場合は「Message」にて審査担当へお問い合わせください。

![](_page_20_Picture_44.jpeg)

LEARの変更申請

![](_page_21_Picture_1.jpeg)

#### **【現LEARアカウント】 新LEARの氏名とメールアドレスを入力する。**

新LEARのメールアドレス、氏名(パスワード以外の個人アカウント情報)を入力し、 「NEXT」ボタンをクリックしてください。

この時、新LEARの個人アカウントのメールアドレスおよび氏名のスペルをご本人によくご確認ください。

#### **【新LEARアカウント】アカウント登録のメールが届くので了承する**

新規登録されたLEAR宛に登録完了のメールが届きます。受け取りましたら了承を選択してください。

![](_page_21_Picture_67.jpeg)

## **【現LEARアカウント】 新LEARのデータを入力する。**

**LEAR Data** 

![](_page_22_Figure_4.jpeg)

In order to reduce the chance of error and speed the validation process, the LEAR appointment documents will be created using the data input. The activation of the LEAR account requires a PIN code that will be sent to the LEAR upon completion of the validation process. If you provide the LEAR's mobile phone number this PIN code will be sent by SMS, avoiding delays and other problems of postal delivery. It is therefore recommended to provide a mobile phone number, which will be used exclusively for this purpose.

![](_page_22_Picture_89.jpeg)

### **【現LEARアカウント】 新LEARを任命出来る法人代表者の氏名、役職等を記載する。** ※任命者のメールアドレス記入は求められません。

Legal Representative data

![](_page_23_Figure_4.jpeg)

The LEAR must be appointed by the legal representative of the organisation (this could be, for example, the CEO of the company, the [vice]rector of the university..., always in accordance with the statutes of your organisa Below you can enter his/her name and role and in the documents section (next step) you will be asked to also upload the documents confirming their identity and legal empowerment. Please enter the first name and last name exactly as written in the identification document you will provide for validation.

![](_page_23_Picture_48.jpeg)

![](_page_23_Picture_7.jpeg)

LEARの変更申請

### **【現LEARアカウント】 新LEARの 申請資料をダウンロード・アップロードする**

登録を終えると申請レターが自動生成されます。その他資料は各自準備しSTATUSの赤矢印ボタンを押して添付してください。 ※黄矢印は「提出済」を示します。別ファイルで置き換える場合は黄矢印ボタンを押して新しい資料をアップロードしてください。

![](_page_24_Picture_96.jpeg)

**COMMERCIAL** 

The changes listed above will change the document(s) generated so the system will generate a new version of document(s) to be signed and uploaded. The document type(s) uploaded will automatically be removed as [it is | they are] no longer valid.

Contractor Constitution

## **【現LEARオフライン】自動作成された書類の署名(LEAR Appointment Document)**

自動生成された「LEAR Appointment Document」にあたるLEAR Appointment LetterとRoles and Duties of LEARの雛形の例です。Legal Representative (任命者)と、LEAR双方からの署名が必要です。

![](_page_25_Picture_209.jpeg)

#### **ROLES AND DUTIES OF LEARS** LEARの定義 - share vour organisation's PIC code with colleagues who might need it for 1. What is a LEAR? dealings with the EU (e.g. to submit proposals for funding or tenders via the **Funding & Tenders Portal)** LEAR stands for legal entity appointed representative All tasks must be done directly in the Participant Reg For organisations (i.e. not individuals), this is a person formally appointed by the legal 事務作業を分担で representative of the organisation to perform certain tasks on behalf of their organisation, 4. Delegating your rights and duties to others as part of its participation in EU funded grants, procurements and prizes that are managed きる補佐の追加に via the EU Funding & Tenders Portal - the EU's dedicated website for funding and You can delegate any of the rights and obligations list or more colleagues, who will act as account administr ついて tenders To do so, you must nominate them for this role using t Individuals automatically have the role of LEAR. LEARの権限 module in the Participant Register. 2. What can a LEAR do? These account administrators can NOT then delegate these rights/obligations further, to As a LEAR you can other people. - view your organisation's legal and financial data in the Participant Register **SIGNATURES**  $-$  ask to validate **undates of this information** where necessary For the legal entity For the LEAR - monitor whether or not this information is validated, and when signature] [signature] - monitor all uses made of your organisation's participant identification code [date] [stamp] date<sup>1</sup>  $(PIC)$ 3. What must you do! LEARの義務 | | | 任命者署名欄 | | | LEAR署名欄 As a LEAR you have certain formal obligations: provide up-to-date legal and financial data (including - on request - supporting documents) on your organisation. maintain and update this data (i.e. enabling it to be used for contracting and other transactions between your organisation and the EU). This means you must Supporting documents to be also uploaded regularly check that the data is correct and immediately request changes. Declaration of consent to the EU Funding & Tenders Portal Terms and Cond enter and update the names of the colleagues authorised to act as legal Legal documents proving the legal representative's identity (copy of valid identity card, representatives and signatories for your organisation. These are people who are passport or similar) Legal documents proving that the legal representative is entitled to sign on behalf of the able to commit your organisation legally by signing grant agreements or contracts and authorising amendments to them organisation 4. Legal documents proving the LEAR's identity (copy of valid identity card, passport or similar)

※LEARの権限・義務については本ガイドラインの概要編(Slide3)を再度ご確認下さい

#### 1枚目: LEAR Appointment Letter 2-50 million 2-3枚目: Roles and Duties of LEAR

![](_page_26_Picture_1.jpeg)

## **【現LEARオフライン】自動作成された書類の署名(Declaration of Consent)**

![](_page_26_Figure_3.jpeg)

![](_page_27_Picture_1.jpeg)

## **【現LEARオフライン】本人確認資料、法人代表の権限証明の準備**

#### **〔本人確認資料〕**

#### 原則はパスポートの写真・署名があるページの写し

※パスポート以外の公的な本人確認資料を提出する場合は、フリー翻訳を添付してください。結果的に交渉翻訳を求めれられる場合もございます。 ※本人の写真がない公的な本人確認資料は原則認められません。

#### **〔法人代表の権限証明〕**

LEAR申請レターに署名した任命者が、実際に法人の代表(法定代理人)の立場に あるのか(LEARを任命可能な立場にあるのか)を証明する資料です。 例)定款等法人代表のお名前や権限が記載されているもの+組織図・ウェブサイト等 ※例は以前に審査を通過したと報告があった提出書類です。

# **【現LEARアカウント】 LEAR 申請資料をアップロードする**

すべての資料をアップロードし、Submitボタンが表示されたらクリックして送信してください。 ※すべての資料をアップロードするまでSubmitボタンは表示されませんのでご注意ください。

**Documents** 

![](_page_28_Picture_43.jpeg)

![](_page_28_Picture_6.jpeg)

![](_page_29_Picture_0.jpeg)

![](_page_29_Picture_1.jpeg)

#### **LEARの登録変更後の作業**

#### **【現LEARアカウント】**

申請中、一時アクセスが不可となります。完了後は個人アカウントのみが残ります。

#### **【新LEARアカウント】**

承認完了のメールとPINが別々に届きます。その後のステップについては以下リンクへアクセスし、 「LEARアカウントのアクティベーションとLSIGN・PLSIGNのロール設定」の手順をご確認ください。 [https://www.ncp-japan.jp/wp/wp-content/uploads/2022/06/AssignLSIGN\\_PLSIGN.pdf](https://www.ncp-japan.jp/wp/wp-content/uploads/2022/06/AssignLSIGN_PLSIGN.pdf)

# お問合せ:ncp-japan(@)eu-japan.or.jp

![](_page_30_Picture_1.jpeg)

![](_page_30_Picture_2.jpeg)